## **Como gravar um CD/DVD de Dados no Nero Start Smart**

Comece abrindo o drive de CD/DVD, colocando a mídia em branco nele e fechando-o. Na área de trabalho do computador, dê um clique duplo no ícone do Nero StartSmart

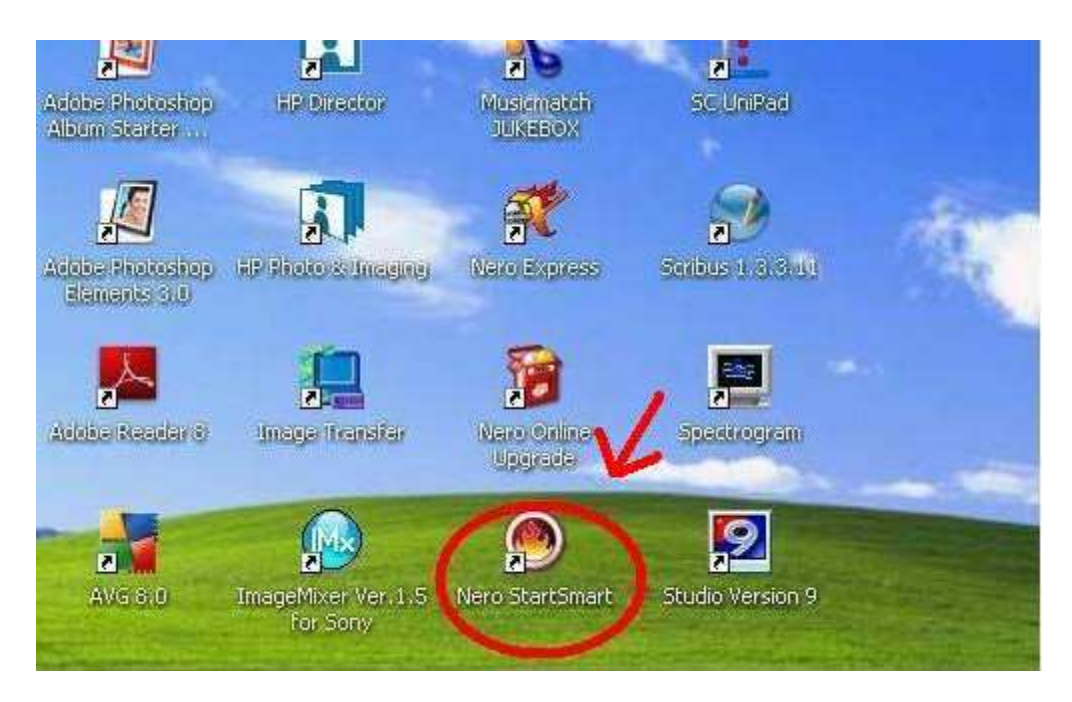

A seguinte janela se abrirá:

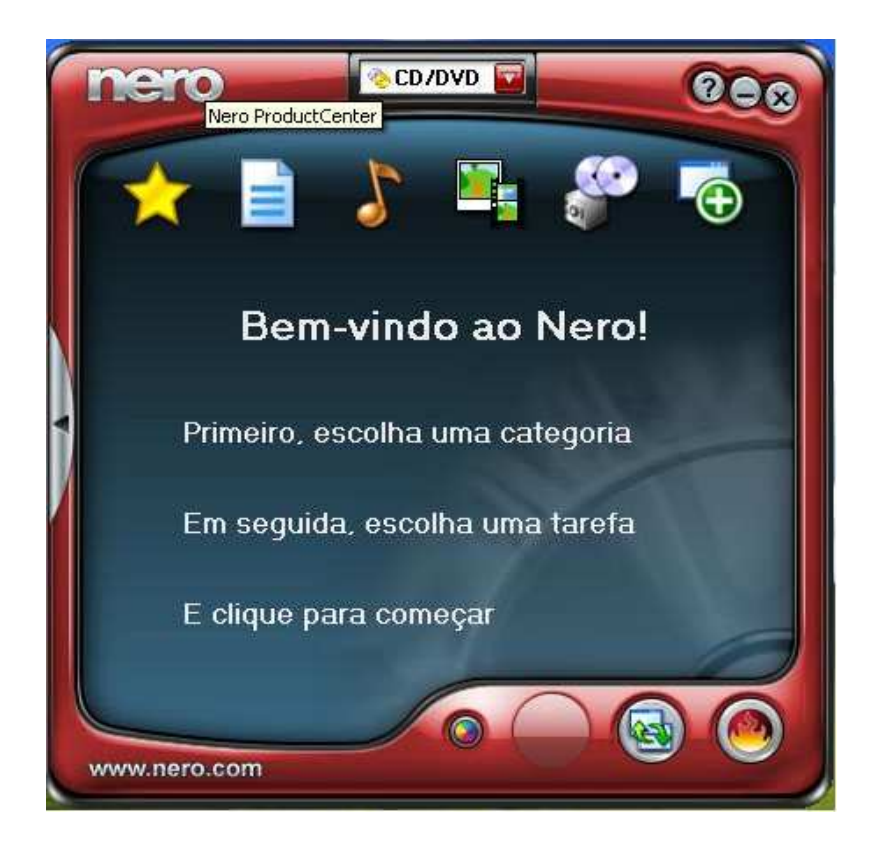

Vá com o mouse até a estrela (favoritos):

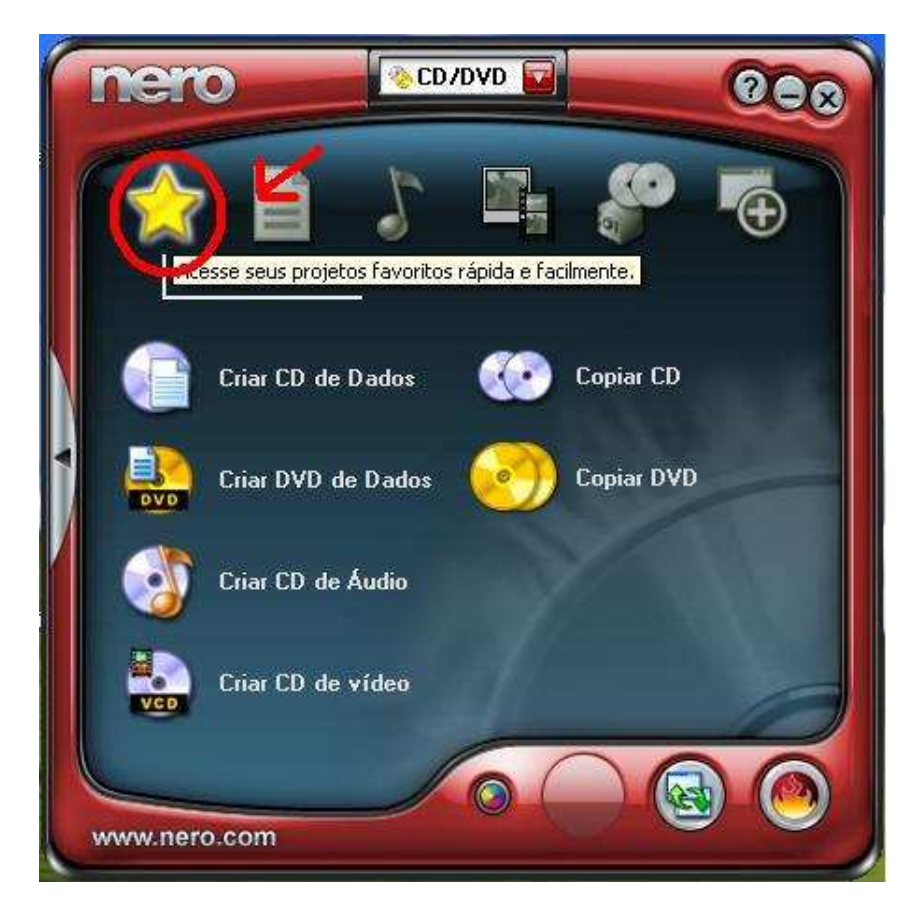

Clique na primeira opção Criar CD de Dados ou DVD de Dados conforme a necessidade:

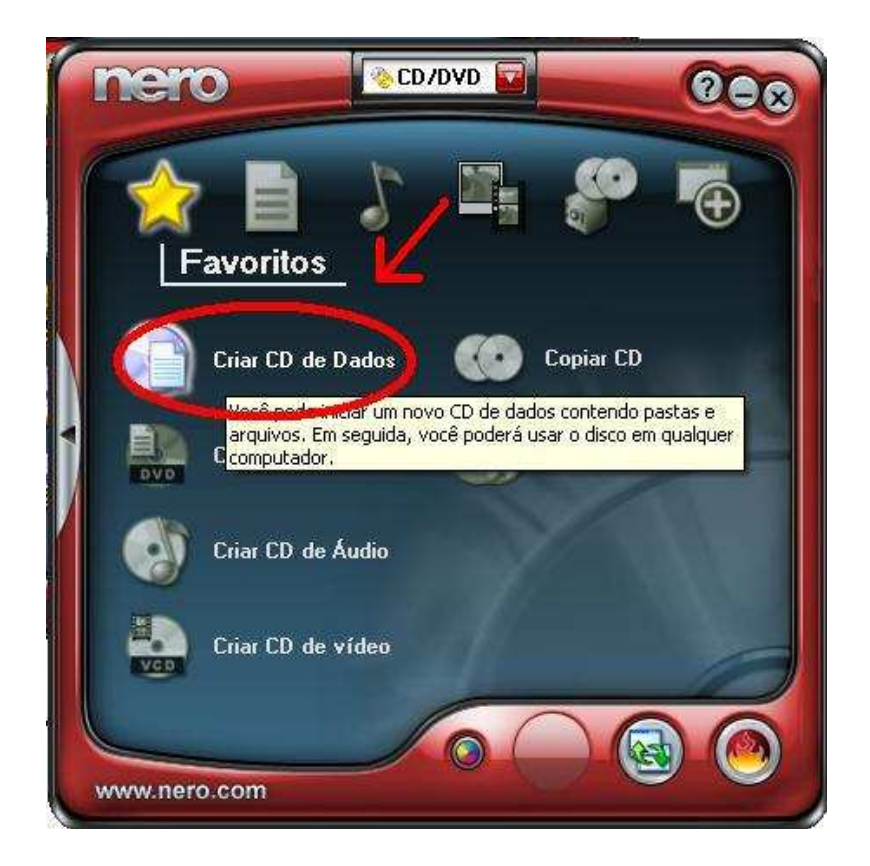

Caso se abra a seguinte janela:

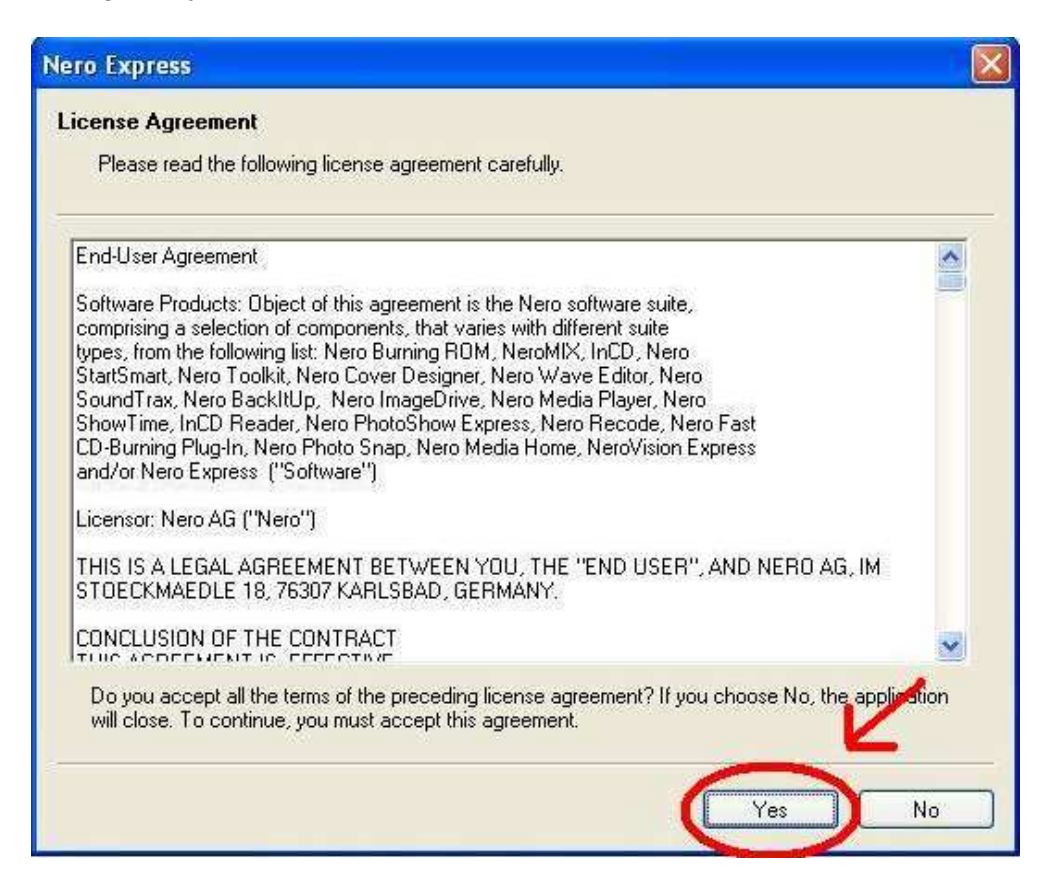

Neste caso, clique em YES. A próxima janela será esta:

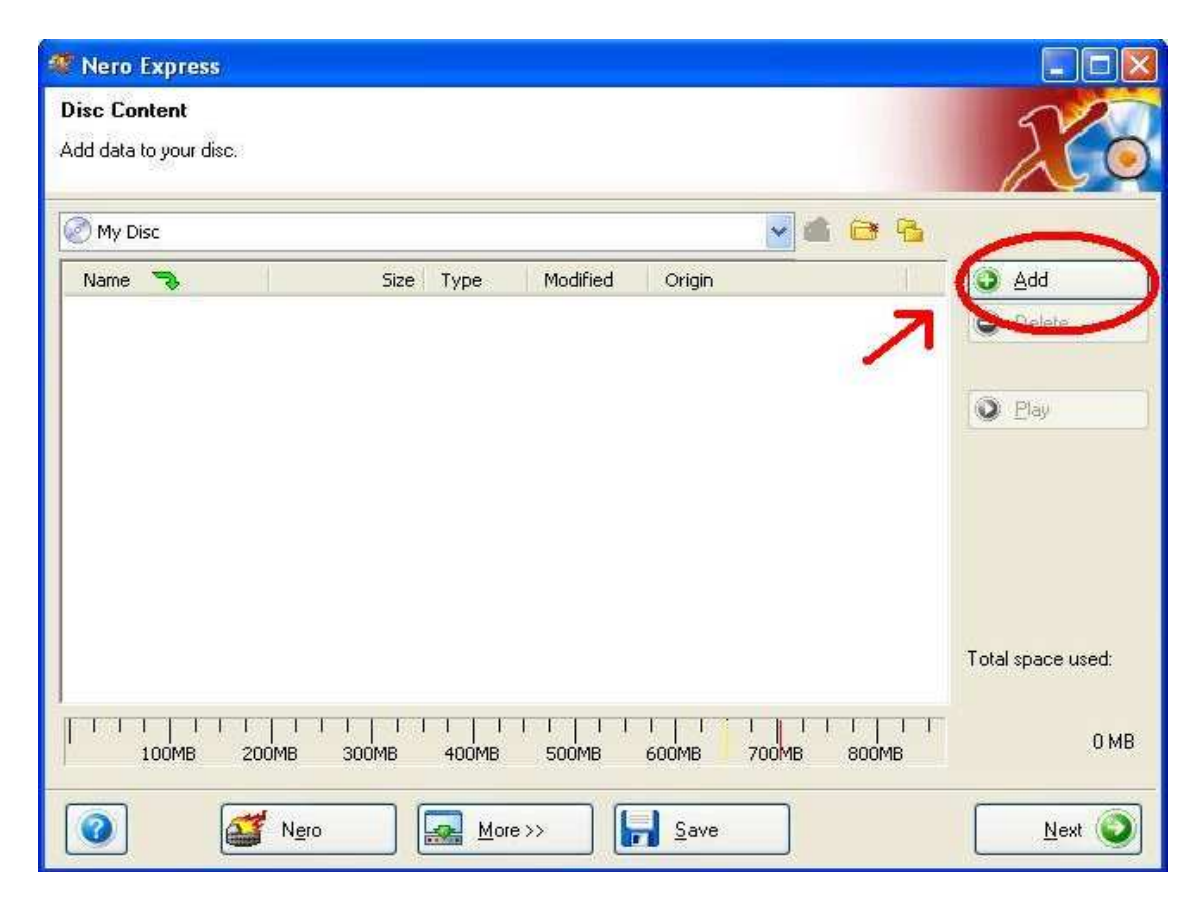

Clique uma vez em Add (circulado na imagem acima), aparecerá a seguinte janela:

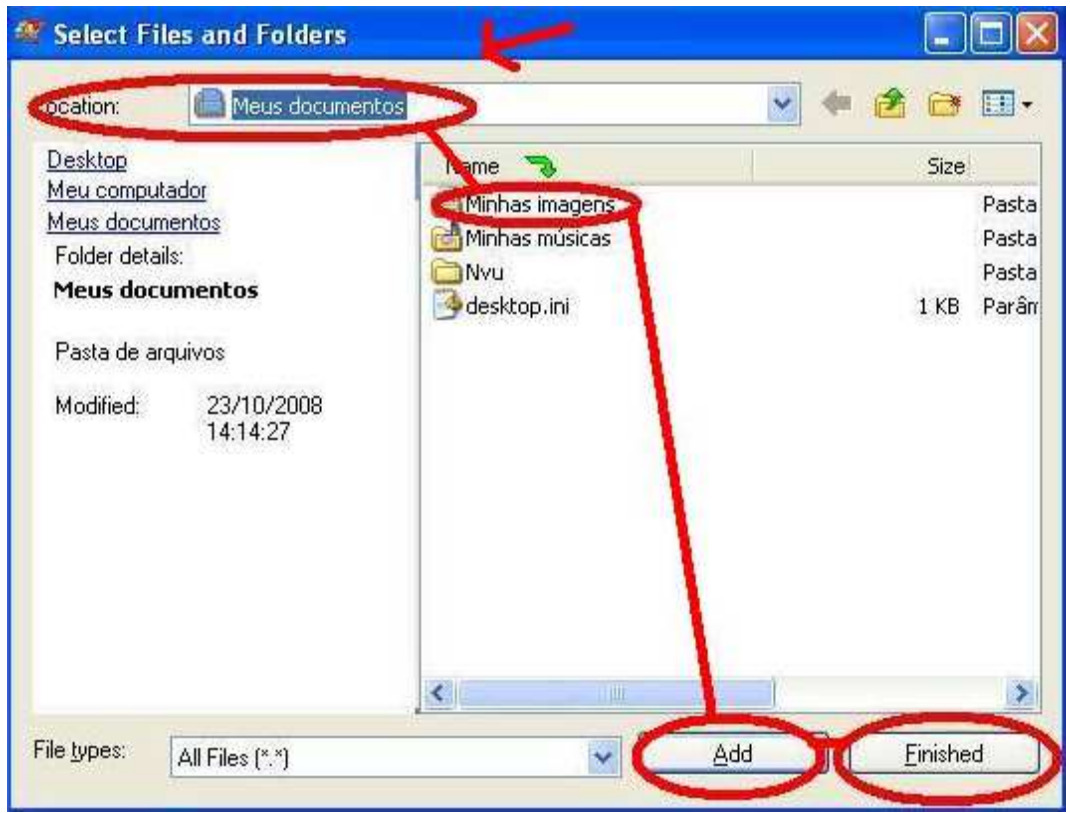

Na qual você deverá procurar a localização do que você quer gravar, selecionar o que você quer gravar, e clique em Add.

Ficando atento ao limite de espaço do CD/DVD, (700 MB/4.6 GB). Clique em Finished para finalizar, verifique se seus arquivos estão corretos e clique em Next.

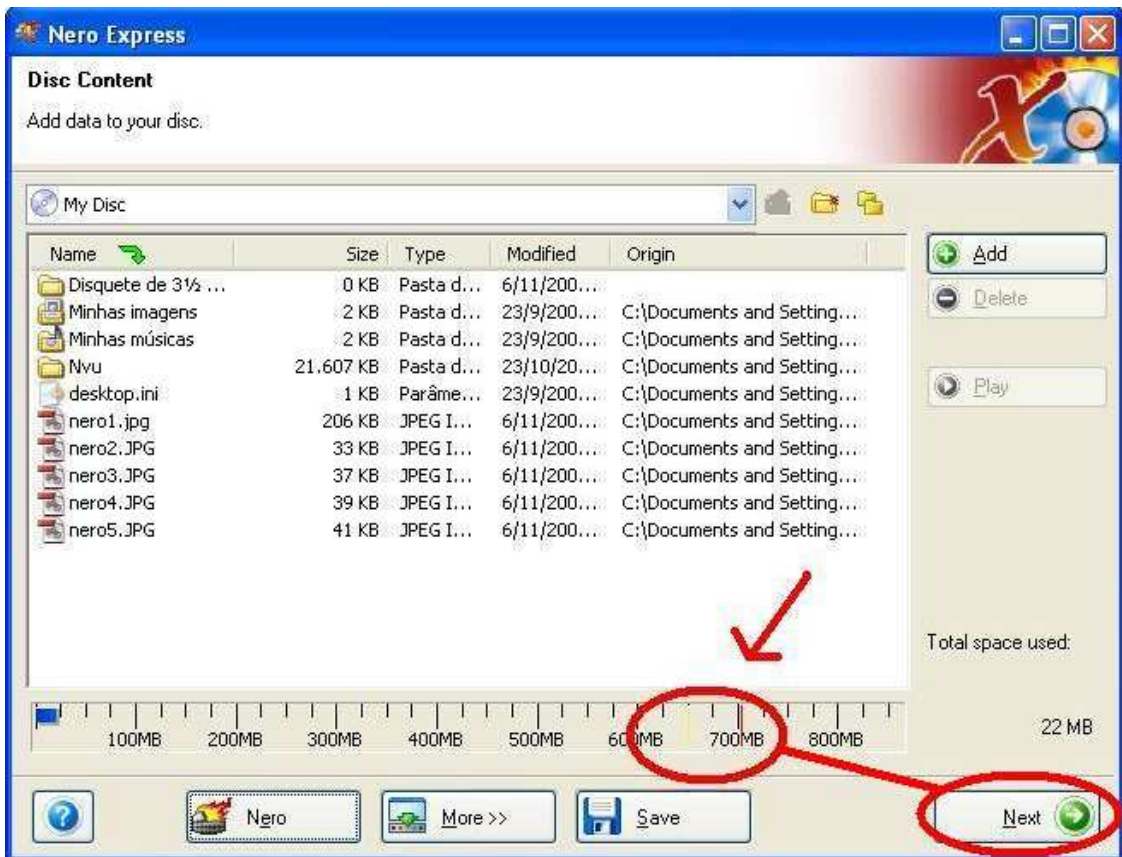

A Janela seguinte será esta (abaixo), onde se deverá escolher no item Current Recorder o seu gravador de CD/DVD. Ele geralmente será o D:, mas poderá ser outra letra se o seu computador tiver mais do que um HD.

Você poderá identificar seu gravador porque estará identificado com [CD-R/RW] no final.

Deixe marcado os dois itens: Verify data on disc after burning e Allow files to be added later (multisession disc).

O primeiro faz uma checagem da qualidade da gravação após a gravação, e o segundo permite adicionar mais arquivos nesse disco se ele ainda tiver espaço.

Após isso, basta clicar em Burn e ele começará o processo de gravação.

Quando estiver completa, a gaveta do gravador de CD/DVD se abrirá, você retirará o CD e fechará o programa.

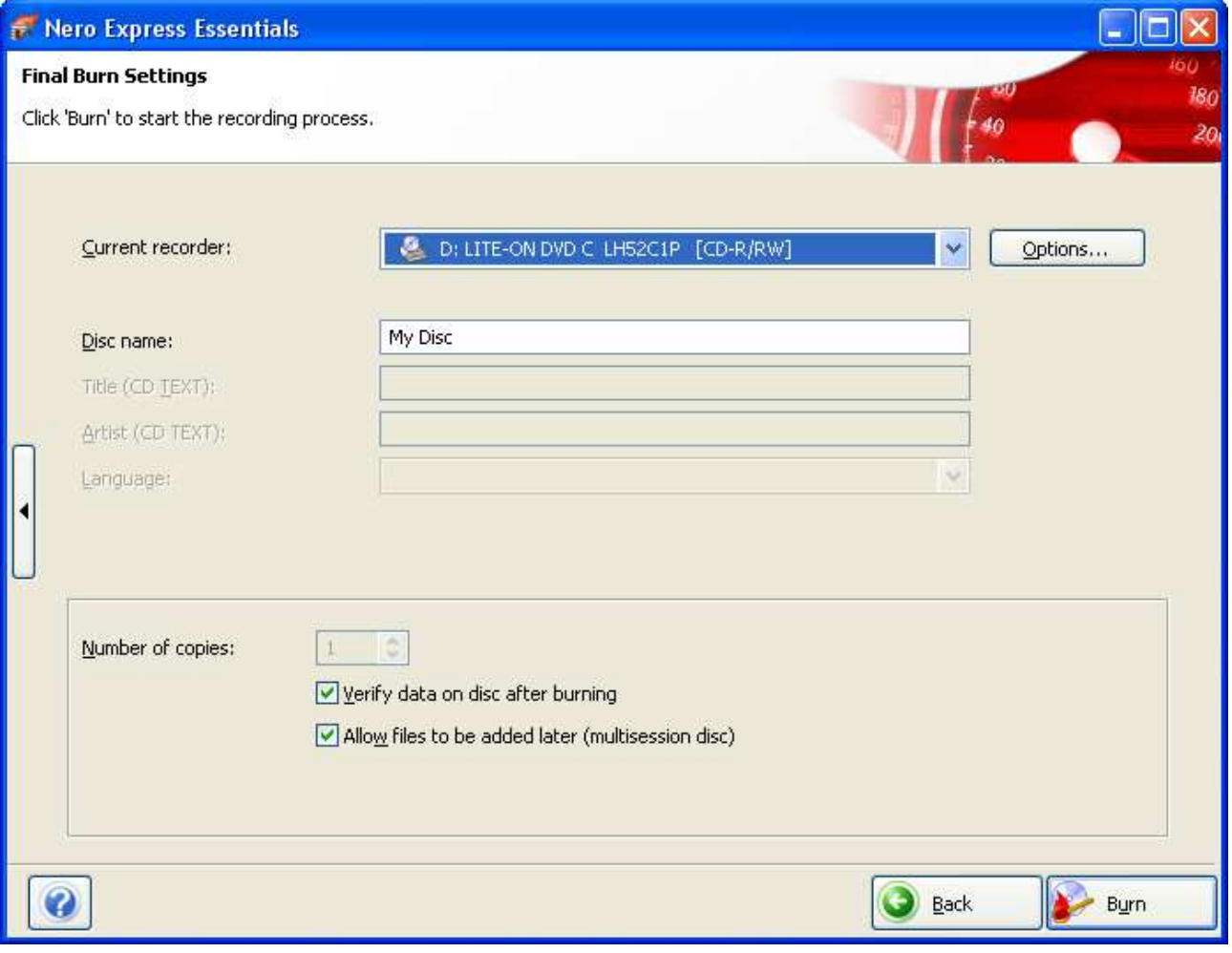